# Dell™ OptiPlex™ FX160 Руководство по установке <sup>и</sup> краткий справочник

В данном руководстве содержатся общий обзор функций, технические характеристики, а также сведения о быстрой подготовке к работе, программному обеспечению и устранению неполадок компьютера. Дополнительную информацию об операционной системе, устройствах и технологиях см. в Руководстве по технологиям Dell на веб-узле support.dell.com.

Модель DC01T

### Примечания, замечания и предупреждения

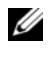

ПРИМЕЧАНИЕ. Содержит важную информацию, которая помогает более эффективно работать с компьютером.

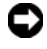

ВНИМАНИЕ. Указывает на возможность повреждения устройства или потери данных и объясняет, как этого избежать.

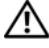

ПРЕДУПРЕЖДЕНИЕ. Указывает на потенциальную опасность повреждения оборудования, получения легких травм или угрозу для жизни.

Для компьютера Dell™ n Series все ссылки в настоящем документе на операционные системы Microsoft $^{\circledR}$  Windows $^{\circledR}$  не применимы.

#### Уведомление об использовании продукта Macrovision

В данном продукте используется технология защиты авторских прав, защищенная патентными формулами в рамках различных патентов США <sup>и</sup> прочими правами на интеллектуальную собственность, принадлежащими корпорации Macrovision и иным правообладателям. Указанная технология защиты авторских прав может использоваться только с разрешения корпорации Macrovision и только в домашних условиях или иных условиях ограниченного просмотра, если корпорация Macrovision не дала иного разрешения. Инженерный анализ и дизассемблирование запрещаются.

Модель DC01T

\_\_\_\_\_\_\_\_\_\_\_\_\_\_\_\_\_\_\_\_

Август 2008 г. P/N X907D Ред. A00

Информация, содержащаяся в данном документе, может быть изменена без предварительного уведомления. © Корпорация Dell, 2008. Все права защищены.

Воспроизведение материалов данного руководства в любой форме без письменного разрешения корпорации Dell строго запрещено.

В данном тексте используются следующие товарные знаки: Dell, логотип Dell, OptiPlex и *DellConnect* являются товарными знаками корпорации Dell; Bluetooth является охраняемым товарным знаком, принадлежащим Bluetooth SIG, Inc., и используется корпорацией Dell по лицензии; Intel, Pentium и Core являются охраняемыми товарными знаками корпорации Intel <sup>в</sup> США и других странах; Microsoft, Windows, Windows Vista и логотип кнопки «Пуск» Windows Vista являются товарными знаками или зарегистрированными товарными знаками Microsoft Corporation в США и (или) других странах.

В данном документе могут использоваться другие товарные знаки и торговые наименования для обозначения фирм, заявляющих на них права, или продукции таких фирм. Корпорация Dell не претендует на права собственности в отношении каких-либо товарных знаков и торговых наименований, кроме своих собственных.

## Содержание

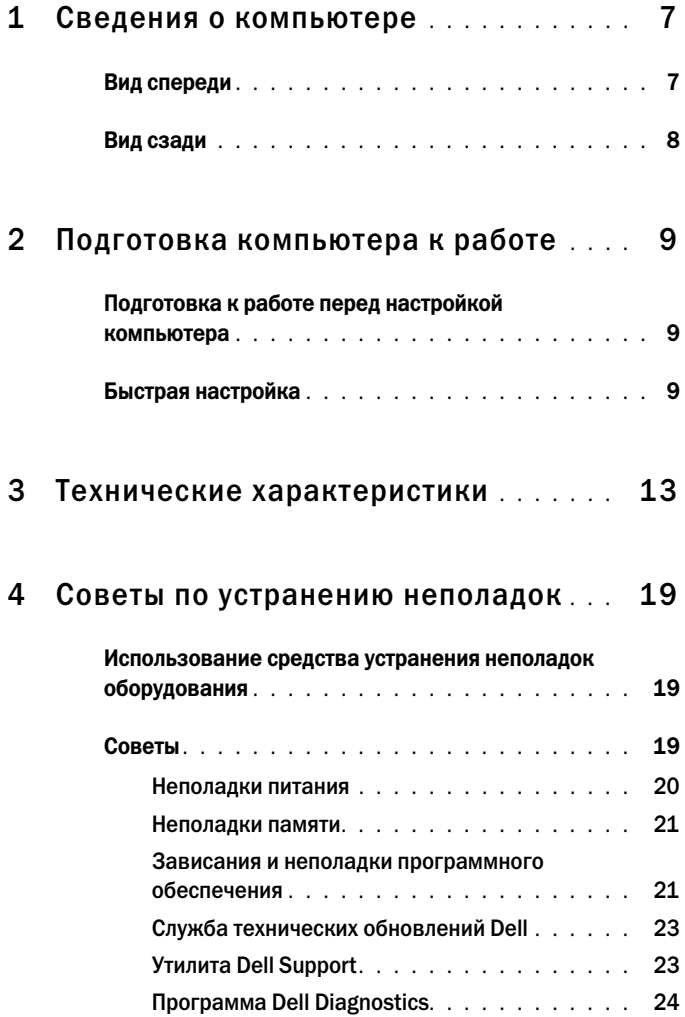

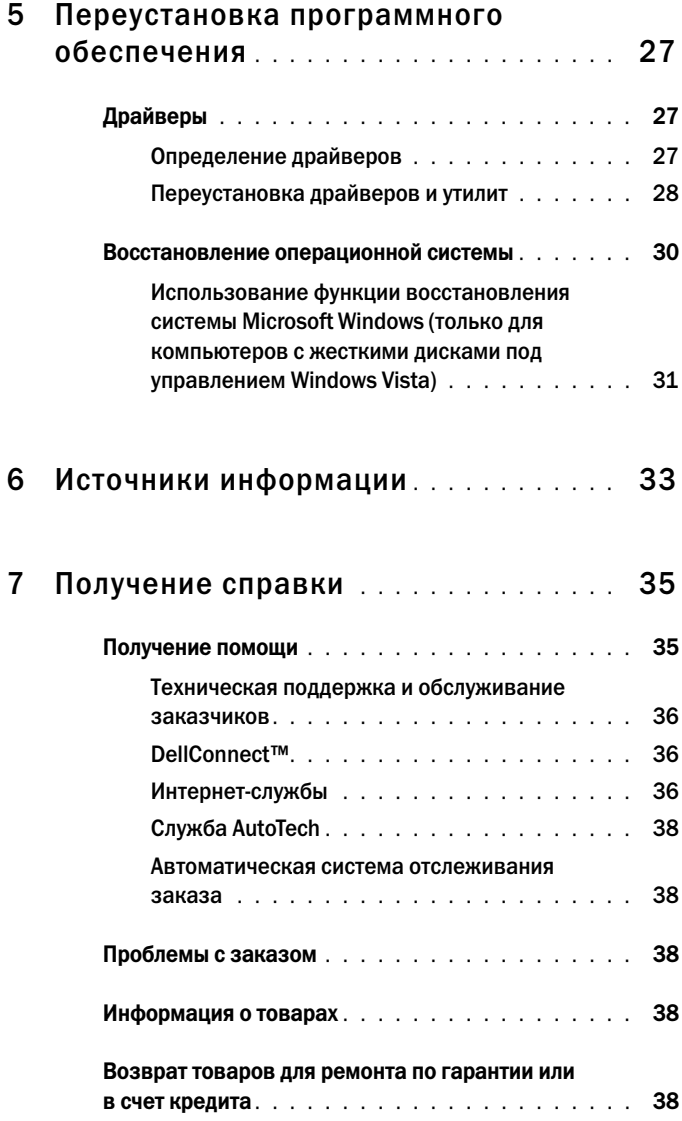

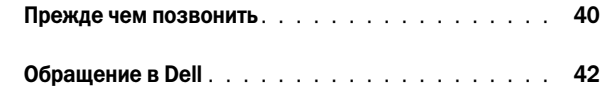

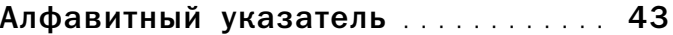

#### 6 Содержание

## <span id="page-6-0"></span>Сведения о компьютере

### <span id="page-6-2"></span><span id="page-6-1"></span>Вид спереди

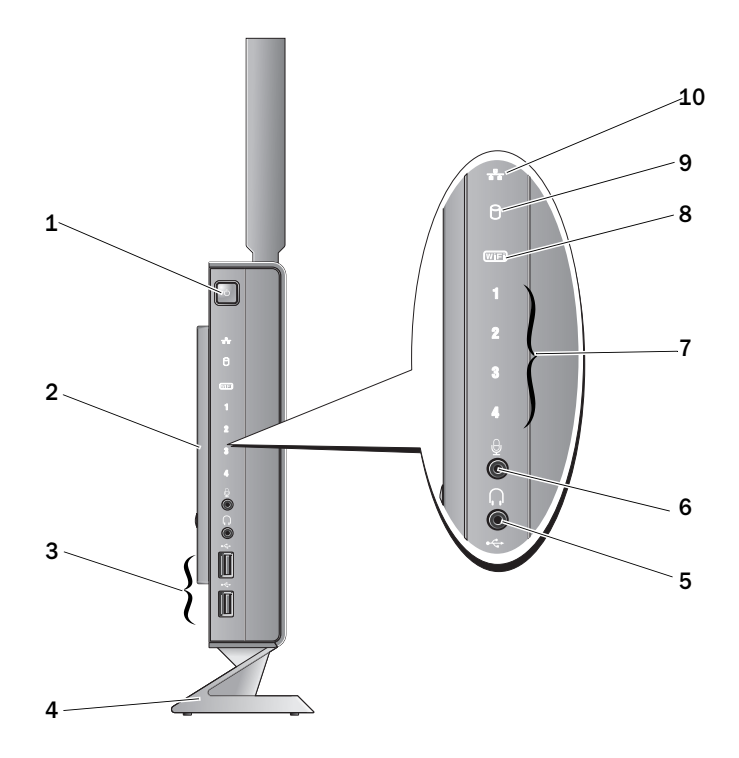

- 
- разъемы USB 2.0 (2) 4 подставка
- разъем для наушников 6 разъем микрофона
- диагностические индикаторы (дополнительные сведения см. в Руководстве по обслуживанию)
- индикатор жесткого диска 10 индикатор активности сети
- кнопка питания 2 боковая крышка
	-
	-
	- 8 индикатор Wi-Fi
	-

## <span id="page-7-1"></span><span id="page-7-0"></span>Вид сзади

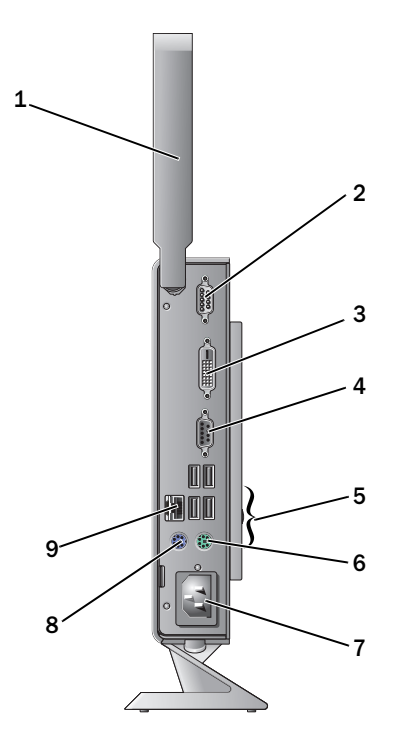

- беспроводная антенна (дополнительно)
- 
- 
- 
- 9 сетевой разъем (RJ-45)
- разъем последовательного порта
- 3 разъем DVI 1 200 1 2 2 3 разъем VGA
- разъемы USB 2.0 (4) 6 разъем клавиатуры PS/2
- 7 разъем питания **8 разъем мыши PS/2**

## <span id="page-8-3"></span><span id="page-8-0"></span>Подготовка компьютера к работе

## <span id="page-8-1"></span>Подготовка к работе перед настройкой компьютера

Установите компьютер на ровную поверхность и убедитесь в наличии свободного доступа к источнику питания и соответствующей вентиляции.

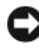

ВНИМАНИЕ: Храните компьютер на подставке в вертикальном положении. При настройке компьютера в горизонтальном положении (на боку) ограничен воздушный поток, что может отрицательно сказаться на производительности.

Ограничение притока воздуха может привести к перегреву компьютера. Чтобы этого избежать, необходимо оставить пространство не менее 10 см позади компьютера и не менее 5 см с боковых сторон. Запрещается помещать включенный компьютер в ограниченное пространство, например в шкаф или ящик.

## <span id="page-8-2"></span>Быстрая настройка

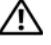

 $\bigwedge$  ПРЕДУПРЕЖДЕНИЕ: Перед тем как приступить к выполнению операций данного раздела, выполните инструкции по технике безопасности, прилагаемые к компьютеру.

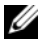

**И ПРИМЕЧАНИЕ:** Некоторые устройства могут не входить в комплект поставки, если они не были заказаны.

<span id="page-9-0"></span>1 Подключите монитор с помощью белого кабеля DVI или синего кабеля VGA.

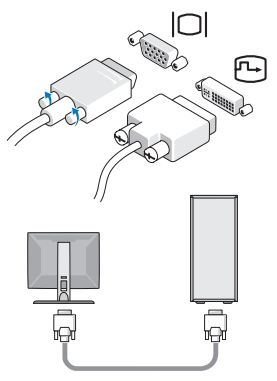

2 Подключите устройство USB, например клавиатуру или мышь.

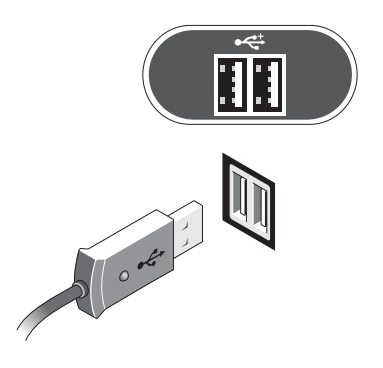

<span id="page-10-1"></span>3 Подсоедините сетевой кабель.

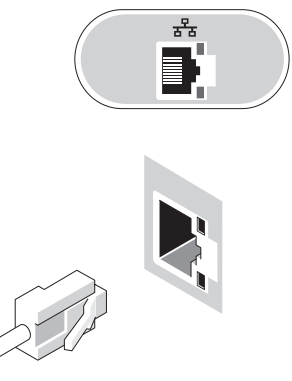

<span id="page-10-0"></span>4 Подсоедините кабель питания.

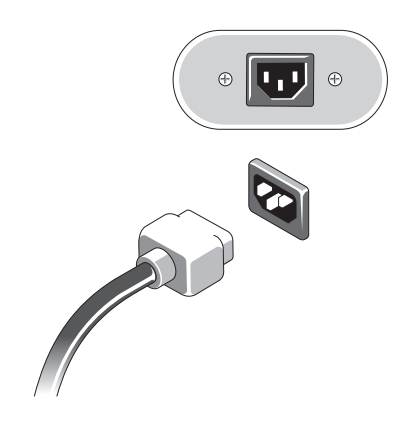

5 Нажмите кнопки питания на мониторе и компьютере.

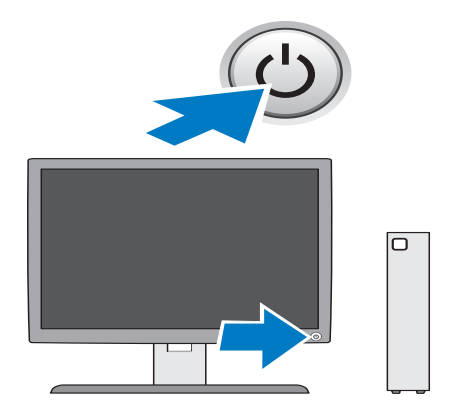

## <span id="page-12-1"></span><span id="page-12-0"></span>Технические характеристики

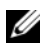

И ПРИМЕЧАНИЕ: Предложения в разных регионах могут отличаться. Для просмотра дополнительной информации о конфигурации компьютера нажмите Пуск - > Справка и поддержка и выберите нужный пункт для просмотра информации о компьютере.

<span id="page-12-3"></span>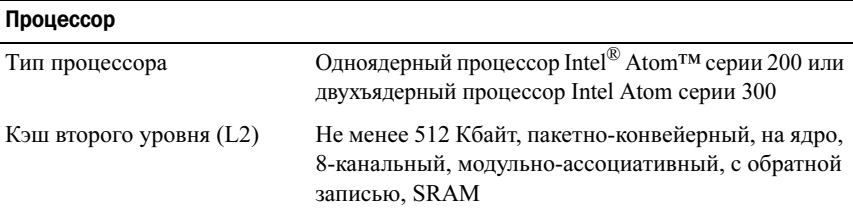

<span id="page-12-4"></span><span id="page-12-2"></span>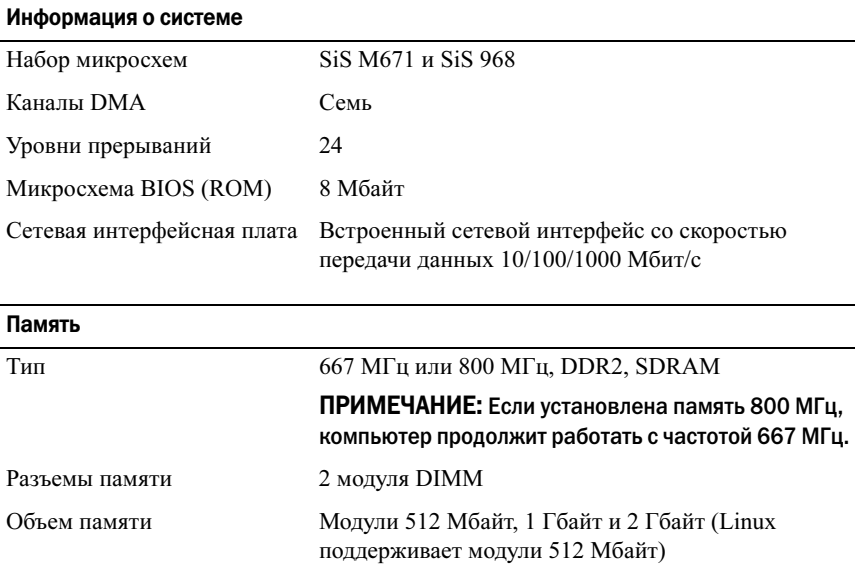

#### Память (продолжение)

Минимальный объем памяти 1 Гбайт (512 Мбайт для Linux) Максимальный объем памяти4 Гбайт

#### <span id="page-13-0"></span>Видео

#### Тип:

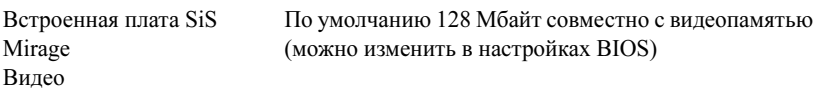

#### <span id="page-13-2"></span>Аудио

Тип:

Встроенная плата ADI 1984A HD Audio

<span id="page-13-1"></span>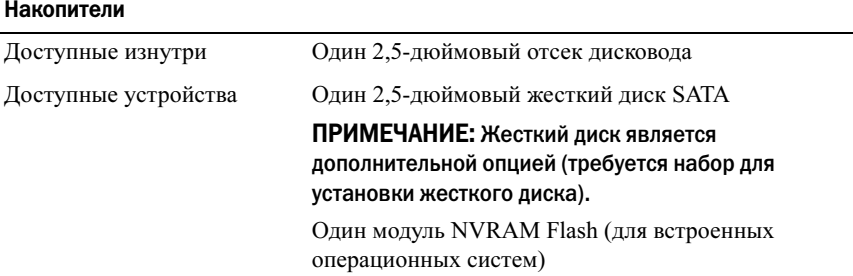

#### <span id="page-13-3"></span>Разъемы

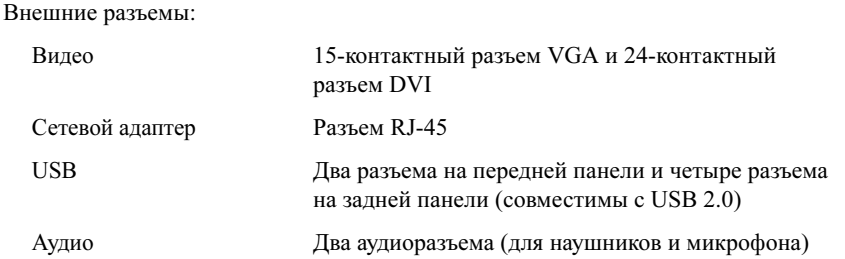

#### Разъемы (продолжение)

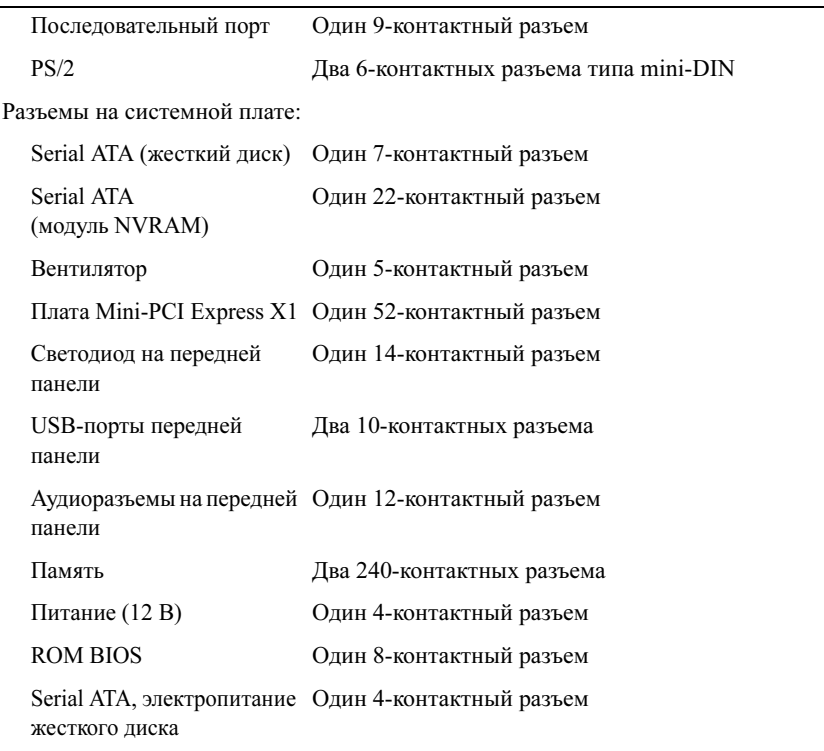

#### Контрольные лампы и светодиоды

Передняя панель компьютера: Кнопка питания нажимная кнопка Индикатор питания (в кнопке питания) Синий — мигает синим в режиме ожидания, постоянно светится синим при включенном питании.

<span id="page-14-0"></span>Желтый — горит желтым, если компьютер не запускается, указывает, что системная плата не может начать запуск. Возможна неполадка системной платы или блока питания (см. раздел [«Неполадки питания» на стр.](#page-19-1) 20).

#### Контрольные лампы и светодиоды (продолжение)

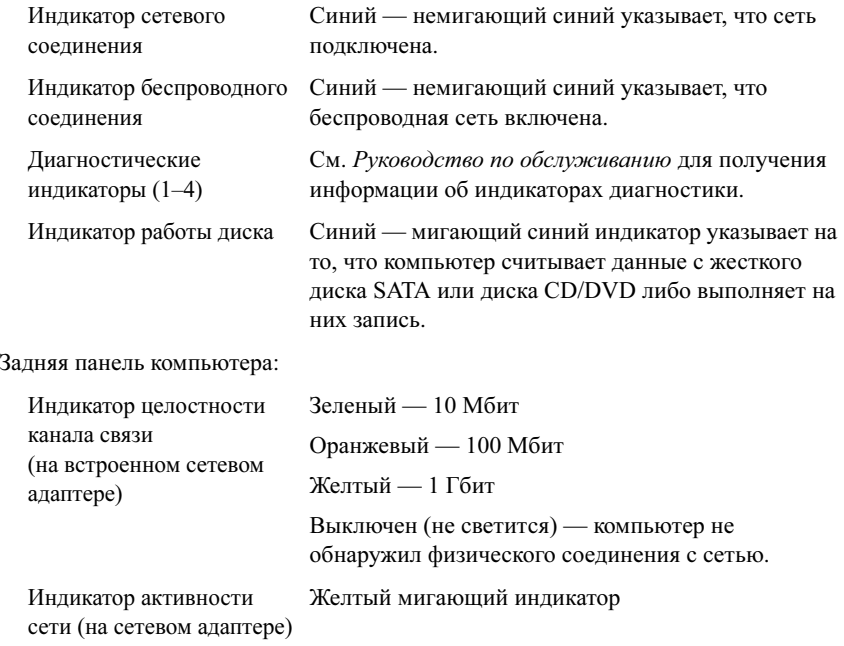

#### <span id="page-15-0"></span>Питание

Источник питания постоянного тока:

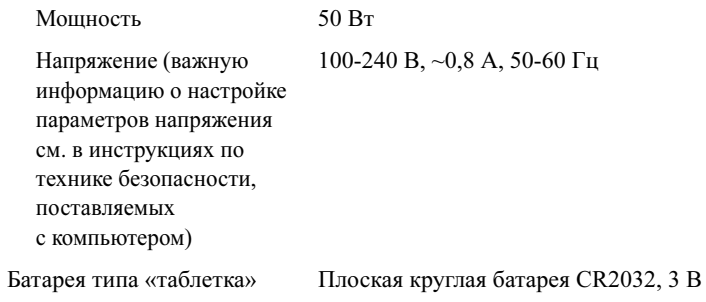

#### <span id="page-16-1"></span>Физические характеристики

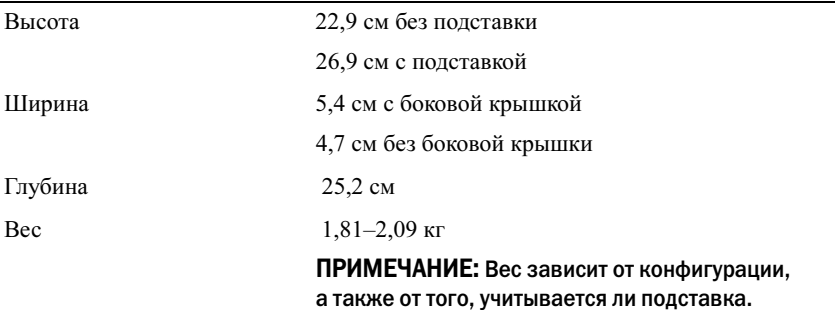

#### <span id="page-16-0"></span>Условия эксплуатации и хранения

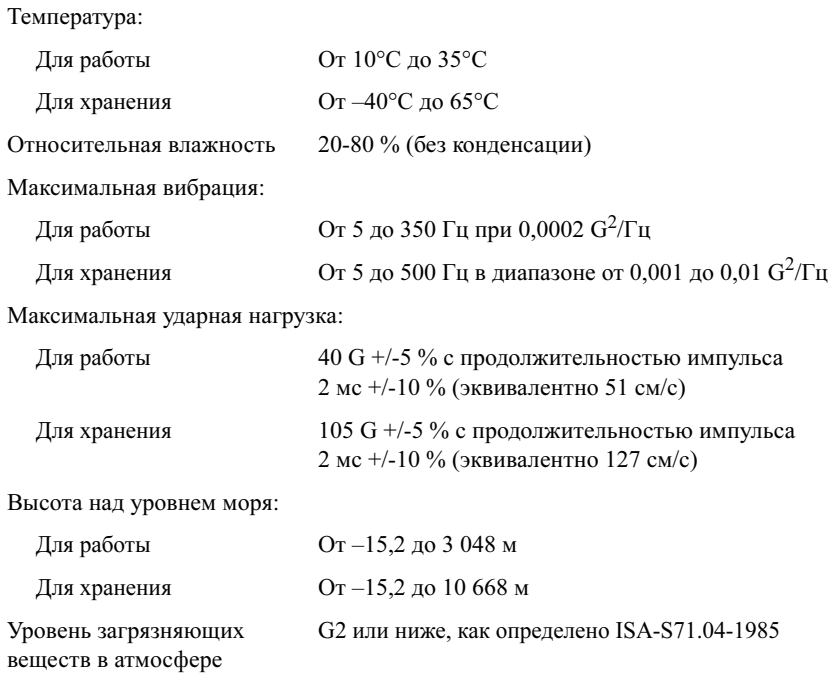

## <span id="page-18-4"></span><span id="page-18-0"></span>Советы по устранению неполадок

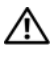

ПРЕДУПРЕЖДЕНИЕ: Всегда отключайте компьютер от электросети, прежде чем открывать корпус.

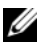

ПРИМЕЧАНИЕ: Подробную информацию по поиску и устранению неполадок, включая реагирование на системные сообщения, см. в Руководстве по обслуживанию на веб-узле support.dell.com.

### <span id="page-18-1"></span>Использование средства устранения неполадок оборудования

- **1** Нажмите Пуск (во встроенных ОС Microsoft® Windows® XP) или кнопку «Пуск» в ОС Windows Vista $^{\circledR}$  (4), а затем выберите пункт Справка и поддержка.
- $\,2\,\,$  Введите в поле поиска устранение неполадок оборудования <sup>и</sup> нажмите клавишу <Enter>, чтобы начать поиск.
- 3 В результатах поиска выберите пункт, точнее всего описывающий неполадку, и выполните шаги по ее поиску и устранению.

## <span id="page-18-3"></span><span id="page-18-2"></span>Советы

- Если не работает какое-либо устройство, проверьте правильность его подключения.
- • Обратите внимaние на диагностические индикаторы на передней панели компьютера или на звуковые сигналы, которые могут указывать на неполадку. Дополнительную информацию см. в  $P$ уководстве по обслуживанию.
- • Если перед возникновением неполадки был добавлен или удален какой-либо компонент, проанализируйте процесс установки и убедитесь, что компонент установлен правильно.
- • Если на экран выводится какое-то сообщение об ошибке, запишите его. Это сообщение может помочь специалистам службы технической поддержки диагностировать и устранить неполадки.

<span id="page-19-1"></span>• Если сообщение об ошибке выводится на экран при работе в какой-либо программе, см. документацию по этой программе.

#### <span id="page-19-0"></span>Неполадки питания

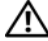

ПРЕДУПРЕЖДЕНИЕ: Прежде чем открыть корпус компьютера ознакомьтесь с инструкциями по технике безопасности в прилагаемой документации. Для получения дополнительной информации по обеспечению безопасности см. www.dell.com/regulatory\_compliance.

Если индикатор питания не горит — Компьютер выключен или не получает питание.

- • Повторно подсоедините кабель питания к разъему питания на задней панели компьютера и к электросети.
- • Чтобы определить, нормально ли включается компьютер, необходимо подключить его к электросети напрямую, без использования сетевых фильтров, удлинителей и других устройств защиты питания.
- Убедитесь, что все используемые сетевые фильтры подключены <sup>к</sup> электросети и включены.
- • Убедитесь, что электрическая розетка исправна, проверив ее при помощи другого устройства, например лампы.

#### ЕСЛИ ИНДИКАТОР ПИТАНИЯ ГОРИТ СИНИМ СВЕТОМ, А КОМПЬЮТЕР НЕ РЕАГИРУЕТ НА ДЕЙСТВИЯ ПОЛЬЗОВАТЕЛЯ —

- •Убедитесь, что дисплей подключен и включен.
- Если дисплей подсоединен и питание включено, см.  $P$ уководство по обслуживанию на веб-узле support.dell.com.

ЕСЛИ ИНДИКАТОР ПИТАНИЯ МИГАЕТ СИНИМ СВЕТОМ — Компьютер находится в ждущем режиме. Для возобновления нормальной работы нажмите любую клавишу на клавиатуре, переместите мышь или нажмите кнопку питания.

ЕСЛИ ИНДИКАТОР ПИТАНИЯ ГОРИТ ЖЕЛТЫМ СВЕТОМ — Имеется какая-то неполадка питания; возможно, неисправно или неправильно установлено какое-то устройство.

УСТРАНИТЕ ПОМЕХИ— Возможными источниками помех являются:

• Удлинители, клавиатуры и мыши

- Подключение слишком большого количества устройств к одному сетевому фильтру
- <span id="page-20-2"></span>Подключение нескольких сетевых фильтров к одной электрической  $\bullet$ розетке

#### <span id="page-20-0"></span>Неполадки памяти

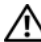

∧ ПРЕДУПРЕЖДЕНИЕ: Прежде чем открыть корпус компьютера ознакомьтесь с инструкциями по технике безопасности в прилагаемой документации. Для получения дополнительной информации по обеспечению безопасности см. www.dell.com/regulatory\_compliance.

#### Если выдается сообщение о недостаточной памяти -

- Сохраните и закройте все открытые файлы, закройте все неиспользуемые программы и посмотрите, помогло ли это решить проблему.
- Проверьте минимальные требования к памяти в документации по программе. Если необходимо, установите дополнительные модули памяти
- Переустановите модули памяти, обеспечив таким образом правильный обмен данными между компьютером и модулем памяти.
- Запустите диагностическую программу Dell Diagnostics (см. раздел  $\bullet$ «Программа Dell Diagnostics» на стр. 24).

#### Если возникают другие проблемы с памятью -

- Переустановите модули памяти, обеспечив таким образом правильный обмен данными между компьютером и модулем памяти.
- Обязательно соблюдайте указания по установке модулей памяти.
- Убедитесь, что используемые модули памяти поддерживаются данным компьютером. Дополнительную информацию о поддерживаемых типах памяти см. в разделе «Технические характеристики» на стр. 13.
- <span id="page-20-3"></span>Запустите диагностическую программу Dell Diagnostics (см. раздел  $\bullet$ «Программа Dell Diagnostics» на стр. 24).

#### <span id="page-20-1"></span>Зависания и неполадки программного обеспечения

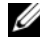

/ ПРИМЕЧАНИЕ: В этом документе описаны процедуры для вида Windows по умолчанию. Они могут не действовать, если на компьютере Dell был выбран классический вид Windows.

#### Компьютер не запускается

#### УБЕДИТЕСЬ, ЧТО КАБЕЛЬ ПИТАНИЯ НАДЕЖНО ПОДСОЕДИНЕН К КОМПЬЮТЕРУ И ЭЛЕКТРИЧЕСКОЙ РОЗЕТКЕ.

#### Программа не отвечает на запросы

#### ЗАВЕРШИТЕ РАБОТУ ПРОГРАММЫ -

- <span id="page-21-2"></span>1 Нажмите одновременно клавиши <Ctrl><Shift><Esc>, чтобы открыть Диспетчер задач, и откройте вкладку Приложения.
- 2 Выберите программу, которая не отвечает на запросы, и нажмите кнопку Завершить задачу.

#### Неоднократное аварийное завершение программы

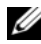

И ПРИМЕЧАНИЕ: Инструкции по установке программного обеспечения обычно содержатся в соответствующей документации или на прилагаемом гибком диске, компакт-диске или диске DVD.

Прочитайте документацию по программе - При необходимости удалите программу и установите ее снова.

#### <span id="page-21-0"></span>Программа разработана для более ранней версии операционной системы **Microsoft Windows**

#### ЗАПУСТИТЕ МАСТЕР СОВМЕСТИМОСТИ ПРОГРАММ -

- 1 Нажмите Пуск  $\overline{P}$   $\rightarrow$  Панель управления  $\rightarrow$  Программы $\rightarrow$ Использование старых программ с этой версией Windows.
- 2 На экране приветствия нажмите кнопку Далее.
- <span id="page-21-1"></span>3 Следуйте инструкциям, отображаемым на экране.

#### Появляется сплошной синий экран

Выключите компьютер — Если компьютер не реагирует на нажатие клавиш на клавиатуре или перемещение мыши, нажмите кнопку питания и не отпускайте ее не менее 6 секунд (пока компьютер не выключится), а затем перезапустите компьютер.

#### <span id="page-22-4"></span>Другие неполадки программ

#### ОЗНАКОМЬТЕСЬ С ДОКУМЕНТАЦИЕЙ ПО ПРОГРАММЕ ИЛИ ОБРАТИТЕСЬ К РАЗРАБОТЧИКУ ЗА ИНФОРМАЦИЕЙ ПО УСТРАНЕНИЮ НЕПОЛАДОК

- $\bullet$ Убедитесь, что программа совместима с операционной системой, установленной на компьютере.
- Убедитесь, что компьютер соответствует минимальным требованиям к оборудованию, необходимым для запуска программного обеспечения. Соответствующую информацию см. в документации по программе.
- $\bullet$ Убедитесь, что программа правильно установлена и настроена.
- Убедитесь, что драйверы устройств не конфликтуют с программой.
- $\bullet$ При необходимости удалите программу и установите ее снова.

#### <span id="page-22-3"></span><span id="page-22-0"></span>Служба технических обновлений Dell

Служба технических обновлений Dell отправляет по электронной почте своевременные увеломления об обновлениях аппаратных средств и программного обеспечения компьютера. Зарегистрироваться в службе технических обновлений Dell можно на веб-узле support.dell.com/technicalupdate.

#### <span id="page-22-2"></span><span id="page-22-1"></span>Утилита Dell Support

#### $\mathscr{U}$  ПРИМЕЧАНИЕ: Утилита Dell Support не поддерживается во встроенных OC Linux и Windows XP.

Утилита Dell Support предоставляет сведения по самостоятельному устранению неполадок, обновления программного обеспечения, а также проверяет состояние компьютерной системы. Лоступ к утилите Dell Support осуществляется с помощью значка  $\ll$  на панели задач или из меню Пуск.

Если на панели задач не отображается значок Dell Support:

- 1 Нажмите Пуск $\rightarrow$  Все программы $\rightarrow$  Dell Support  $\rightarrow$  Dell Support Settings.
- 2 Установите флажок Отображать значок на панели задач.

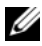

/ ПРИМЕЧАНИЕ: Если утилита Dell Support недоступна из меню Пуск, загрузите ее с веб-узла support.dell.com.

Для получения дополнительной информации по утилите Dell Support нажмите знак вопроса (?) в верхней части экрана Dell Support.

#### <span id="page-23-4"></span><span id="page-23-1"></span><span id="page-23-0"></span>Программа Dell Diagnostics

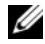

**И ПРИМЕЧАНИЕ: Программа Dell Diagnostics поддерживается только** операционными системами, установленными на жестком диске, и встроенной ОС Windows XP, которая запускается на модуле NVRAM Flash.

#### <span id="page-23-3"></span>Запуск программы Dell Diagnostics (установленной на компьютере)

- 1 Убедитесь, что компьютер подключен к рабочей электросети.
- 2 Включите (или перезагрузите) компьютер.
- 3 При появлении на экране логотипа DELL сразу нажмите клавишу  $\leq$ F12>. Выберите пункт Boot to Utility Partition и нажмите клавишу <Enter>.

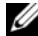

 $\mathbb Z$  ПРИМЕЧАНИЕ: Если вы не успели вовремя нажать эту клавишу <sup>и</sup> появился экран с логотипом операционной системы, дождитесь появления рабочего стола Microsoft Windows, затем выключите компьютер и повторите попытку.

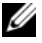

ПРИМЕЧАНИЕ: Если появится сообщение о том, что раздел <sup>с</sup> диагностической утилитой не найден, запустите программу Dell Diagnostics с диска Drivers and Utilities (Драйверы и утилиты).

4 Нажмите любую клавишу, чтобы запустить программу Dell Diagnostics из раздела с диагностической утилитой на жестком диске, и следуйте инструкциям на экране.

#### <span id="page-23-2"></span>Запуск программы Dell Diagnostics с диска Drivers and Utilities (Драйверы <sup>и</sup> утилиты)

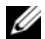

 $\mathbb Z$  ПРИМЕЧАНИЕ: Диск Drivers and Utilities (Драйверы и утилиты) является дополнительным и может не поставляться с этим компьютером. Для этой процедуры также требуется дисковод оптических дисков.

- 1 Подключите к компьютеру внешний дисковод оптических дисков.
- **2** Вставьте диск Drivers and Utilities (Драйверы и утилиты).
- 3 Выключите компьютер и снова его включите.

При появлении на экране логотипа DELL сразу нажмите клавишу <F12>.

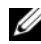

 $\mathbb Z$  ПРИМЕЧАНИЕ: Если вы не успели вовремя нажать эту клавишу, <sup>и</sup> появился экран с логотипом операционной системы, дождитесь появления «рабочего стола» Microsoft Windows, затем выключите компьютер и повторите попытку.

ПРИМЕЧАНИЕ: Последующие шаги изменяют последовательность загрузки только на один раз. При следующем запуске компьютер будет загружаться в соответствии с устройствами, указанными в программе настройки системы.

- $4$  При появлении списка загрузочных устройств выделите CD/DVD/CD-RW Drive и нажмите клавишу <Enter>.
- **5** Выберите из появившегося меню пункт **Boot from CD-ROM** и нажмите клавишу <Enter>.
- 6 Введите 1, чтобы запустить меню компакт-диска, и нажмите клавишу <Enter> для продолжения.
- 7 В нумерованном списке выберите Run the 32 Bit Dell Diagnostics. Если в списке указаны несколько версий, выберите подходящую для своего компьютера.
- **8** При появлении экрана **Main Menu** (Главное меню) программы Dell Diagnostics выберите проверку, которую вы хотите выполнить, <sup>и</sup> следуйте инструкциям на экране.

5

## <span id="page-26-5"></span><span id="page-26-0"></span>Переустановка программного обеспечения

## <span id="page-26-3"></span><span id="page-26-1"></span>Драйверы

#### <span id="page-26-4"></span><span id="page-26-2"></span>Определение драйверов

#### Windows Vista $^\circledR$

- 1 Найдите список устройств для вашего компьютера.
	- aНажмите в ОС Windows Vista кнопку «Пуск»  $\bigoplus$  и щелкните правой кнопкой мыши пункт Компьютер.
	- b**b** Выберите Свойства  $\rightarrow$  Диспетчер устройств.

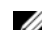

- ПРИМЕЧАНИЕ: Может открыться окно Контроль учетных записей пользователей. Если вы работаете в системе в качестве администратора, нажмите Продолжить; в противном случае обратитесь <sup>к</sup> администратору, чтобы продолжить работу.
- 2 Прокрутите список, чтобы посмотреть, нет ли в нем каких-либо устройств, помеченных желтым кружочком с восклицательным знаком ([!]).

Для устройства, помеченного таким значком конфликта, необходимо переустановить драйвер или установить новый (см. раздел [«Переустановка драйверов и утилит» на стр.](#page-27-0) 28).

#### Встроенная ОС Windows ® XP

- 1 Найдите список устройств для вашего компьютера.
	- aЩелкните правой кнопкой мыши пункт Мой компьютер.
	- bНажмите Свойства.

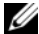

ПРИМЕЧАНИЕ: Может открыться окно Контроль учетных записей пользователей. Если вы работаете в системе в качестве администратора, нажмите Продолжить; в противном случае обратитесь <sup>к</sup> администратору, чтобы продолжить работу.

- c Выберите закладку Оборудование, а затем выберите Диспетчер устройств.
- 2 Прокрутите список, чтобы посмотреть, нет ли в нем каких-либо устройств, помеченных желтым кружочком с восклицательным знаком ([!]).

<span id="page-27-3"></span>Для устройства, помеченного таким значком конфликта, необходимо переустановить драйвер или установить новый (см. раздел [«Переустановка драйверов и утилит» на стр.](#page-27-0) 28).

#### <span id="page-27-0"></span>Переустановка драйверов и утилит

ВНИМАНИЕ: Драйверы, разрешенные для использования в компьютерах Dell, можно найти на веб-узле технической поддержки Dell по адресу support.dell.com. Если вы установите драйверы, полученные из других источников, компьютер может работать с ошибками.

#### <span id="page-27-2"></span>Восстановление предыдущей версии драйвера устройства

#### ОС Windows Vista

- <span id="page-27-1"></span>**1** Нажмите в ОС Windows Vista кнопку «Пуск» **И и щелкните правой** кнопкой мыши пункт Компьютер.
- 2 Выберите Свойства→ Диспетчер устройств.
	- ПРИМЕЧАНИЕ: Может открыться окно Контроль учетных записей пользователей. Если вы работаете в системе в качестве администратора, нажмите Продолжить; в противном случае обратитесь <sup>к</sup> администратору чтобы продолжить работу.
- 3 Щелкните правой кнопкой мыши название устройства, для которого был установлен новый драйвер, и нажмите кнопку Свойства.
- 4 Откройте вкладку **Драйверы→ Откатить**.

Если функция отката драйверов устройств не устранит неполадки, воспользуйтесь функцией восстановления системы (см. раздел [«Восстановление операционной системы» на стр.](#page-29-0) 30), чтобы вернуть операционную систему компьютера в прежнее состояние, то есть до установки нового драйвера.

#### Встроенная ОС Windows XP

- 1 Найдите список устройств для вашего компьютера.
	- aЩелкните правой кнопкой мыши пункт Мой компьютер.
	- bНажмите Свойства.
	- ПРИМЕЧАНИЕ: Может открыться окно Контроль учетных записей пользователей. Если вы работаете в системе в качестве администратора, нажмите Продолжить; в противном случае обратитесь <sup>к</sup> администратору, чтобы продолжить работу.
	- c Выберите закладку Оборудование, а затем выберите Диспетчер устройств.
- 2 Щелкните правой кнопкой мыши название устройства, для которого был установлен новый драйвер, и нажмите кнопку Свойства.
- 3 Откройте вкладку Драйверы→ Откатить.

Если функция отката драйверов устройств не устранит неполадки, воспользуйтесь функцией восстановления системы (см. раздел [«Восстановление операционной системы» на стр.](#page-29-0) 30), чтобы вернуть операционную систему компьютера в прежнее состояние, то есть до установки нового драйвера.

#### Переустановка драйверов вручную

#### ОС Windows Vista

- **1** Нажмите в ОС Windows Vista кнопку «Пуск»  $\blacktriangledown$  и щелкните правой кнопкой мыши пункт Компьютер.
- 2 Выберите Свойства→ Диспетчер устройств.

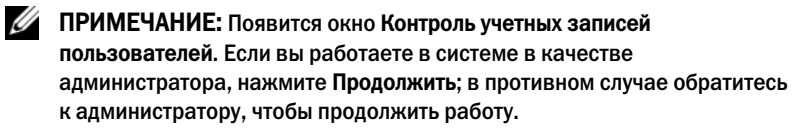

- 3 Дважды щелкните тип устройства, для которого устанавливается драйвер (например Звуковые устройства или Видеоадаптеры).
- 4 Дважды щелкните название устройства, для которого устанавливается драйвер.
- 5 Выберите вкладку Драйвер<sup>→</sup> Обновить...→ Выполнить поиск драйверов на этом компьютере.
- 6 Нажмите кнопку Обзор, чтобы найти каталог, в который ранее были скопированы файлы драйвера.
- 7 Щелкните по имени драйвера $\rightarrow$  ОК $\rightarrow$  Далее.
- 8 Нажмите кнопку Готово и перезагрузите компьютер.

#### **Встроенная ОС Windows XP**

- 1 Найдите список устройств для вашего компьютера.
	- Щелкните правой кнопкой мыши пункт Мой компьютер.  $\mathbf{a}$
	- $\mathbf{h}$ Нажмите Свойства.
	- И ПРИМЕЧАНИЕ: Может открыться окно Контроль учетных записей пользователей. Если вы работаете в системе в качестве администратора, нажмите Продолжить; в противном случае обратитесь к администратору, чтобы продолжить работу.
	- Выберите закладку Оборудование, а затем выберите Диспетчер c. устройств.
- 2 Щелкните правой кнопкой мыши устройство, для которого необходим драйвер, и выберите Обновить драйвер.
- 3 Выберите вкладку Драйверы → Обновить драйвер.
- <span id="page-29-1"></span>4 Следуйте инструкциям на экране, чтобы установить драйвер из локального источника, или выполните поиск драйвера в Интернете.

### <span id="page-29-0"></span>Восстановление операционной системы

В зависимости от конфигурации системы для ее восстановления можно использовать следующие методы.

- Функции восстановления системы Microsoft<sup>®</sup> Windows (доступно только для компьютеров с жесткими дисками под управлением Windows Vista) возвращает операционную систему компьютера к предыдущему состоянию, не повреждая файлов данных. Используйте функцию восстановления системы как первоочередное средство восстановления операционной системы и сохранения файлов данных.
- Если вместе с компьютером поставляется диск с операционной системой, можно с его помощью восстановить операционную систему. Вместе с тем, при использовании этого компакт-диска также стираются все данные с жесткого диска. Для использования этой

<span id="page-30-1"></span>функции — доступно только для компьютеров с жесткими дисками под управлением Windows Vista — также требуется внешний дисковод оптических лисков для чтения носителя.

#### <span id="page-30-0"></span>Использование функции восстановления системы Microsoft Windows (только для компьютеров с жесткими дисками под управлением **Windows Vista)**

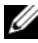

// ПРИМЕЧАНИЕ: В этом документе описаны процедуры для вида Windows по умолчанию. Они могут не действовать, если на компьютере Dell был выбран классический вид Windows.

#### Запуск функции восстановления системы

- 1 Нажмите кнопку «Пуск» в ОС Windows Vista +
- 2 В поле Поиск введите «Восстановление системы» и нажмите <Enter>.
	- И ПРИМЕЧАНИЕ: Может открыться окно Контроль учетных записей пользователей. Если вы работаете в системе в качестве алминистратора, нажмите Продолжить: в противном случае обратитесь к администратору, чтобы продолжить работу.
- 3 Нажмите кнопку Далее и следуйте инструкциям на экране.

#### Отмена последнего восстановления системы

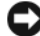

ВНИМАНИЕ: Перед отменой последнего восстановления системы сохраните и закройте все открытые файлы и активные программы. Не изменяйте, не открывайте и не удаляйте какие-либо файлы и программы до завершения восстановления системы.

- 1 Нажмите кнопку «Пуск» в ОС Windows Vista
- 2 В поле Поиск ввелите Восстановление системы и нажмите  $<$ Fnter $>$
- 3 Нажмите кнопку Отменить последнее восстановление и затем нажмите кнопку Далее.

<span id="page-32-1"></span>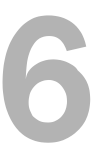

## <span id="page-32-0"></span>Источники информации

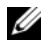

ПРИМЕЧАНИЕ: Некоторые функции или диски могут быть дополнительными и не поставляться с компьютером. Некоторые функции или диски могут быть недоступны в определенных странах.

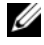

ПРИМЕЧАНИЕ: Дополнительную информацию можно найти в документации к компьютеру.

<span id="page-32-10"></span><span id="page-32-9"></span><span id="page-32-8"></span><span id="page-32-7"></span><span id="page-32-6"></span><span id="page-32-5"></span><span id="page-32-4"></span><span id="page-32-3"></span><span id="page-32-2"></span>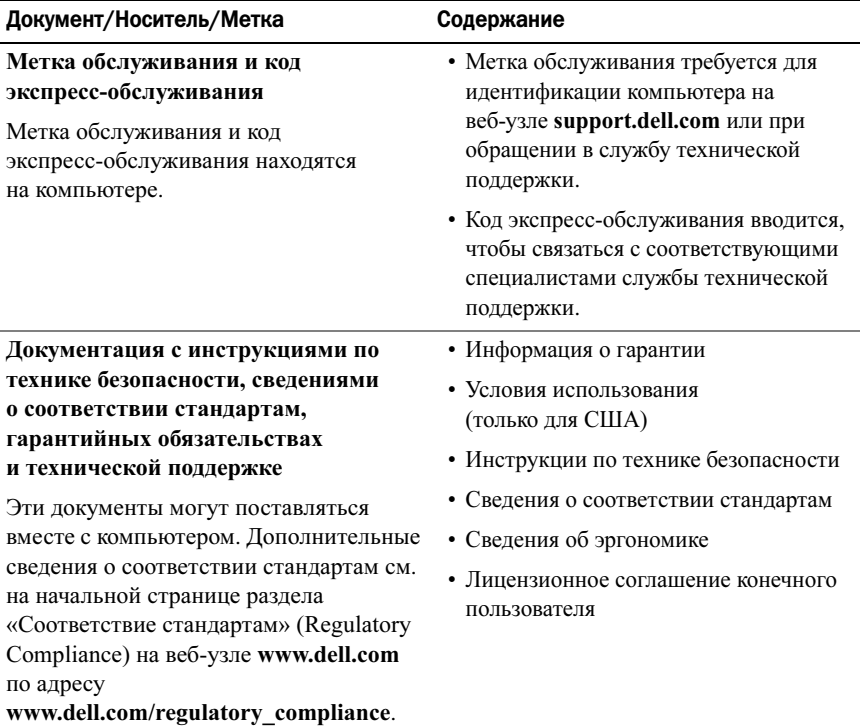

<span id="page-33-3"></span><span id="page-33-2"></span><span id="page-33-1"></span><span id="page-33-0"></span>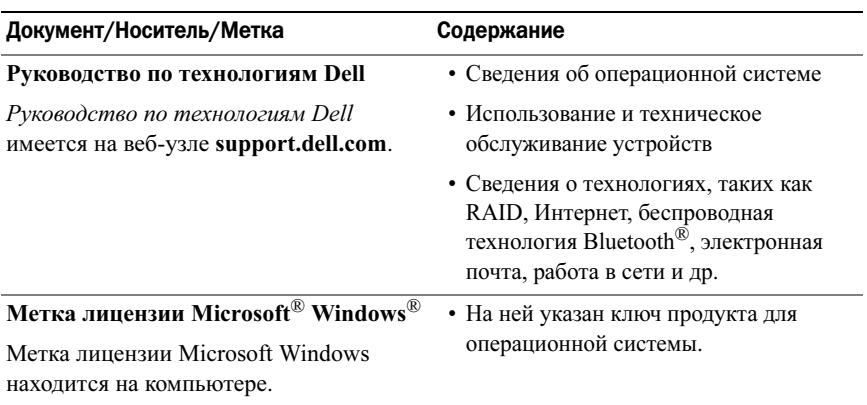

## <span id="page-34-0"></span>Получение справки

## <span id="page-34-2"></span><span id="page-34-1"></span>Получение помощи

ПРЕДУПРЕЖДЕНИЕ: Если потребуется снять крышку компьютера, сначала выключите его и отсоедините кабели питания компьютера и модема от электрических розеток. Следуйте инструкциям по технике безопасности, прилагаемым к компьютеру.

В случае возникновения неполадок в работе компьютера можно предпринять указанные ниже шаги по их диагностике и устранению.

- 1 Сведения и описание процедур, связанных с устранением неполадок, приводятся в разделе [«Советы» на стр.](#page-18-3) 19.
- 2 Процедуры по запуску программы диагностики Dell Diagnostics приводятся в разделе «[Программа Dell Diagnostics» на стр.](#page-23-1) 24.
- 3 Заполните форму [«Диагностическая контрольная таблица» на стр.](#page-40-0) 41.
- 4 Инструкции по установке компонентов и устранению неполадок см. <sup>в</sup> интерактивной справке на веб-сайте технической поддержки Dell Support (support.dell.com). Более подробный перечень интернет-служб технической поддержки Dell см. в разделе [«Интернет-службы» на стр.](#page-35-2) 36.
- 5 Если с помощью вышеуказанных мер проблему решить не удалось, см. раздел [«Обращение в Dell» на стр.](#page-41-0) 42.

ПРИМЕЧАНИЕ: Чтобы специалисты службы поддержки корпорации Dell смогли оказать необходимую помощь, используйте для обращения в службу поддержки телефон, который расположен рядом с компьютером.

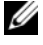

 $\mathbb Z$  ПРИМЕЧАНИЕ: Обслуживание заказчиков Dell через код экспрессобслуживания может быть недоступно в некоторых странах.

Когда автоматическая служба приема звонков Dell попросит ввести код экспресс-обслуживания, введите его, чтобы ваш звонок переадресовали соответствующему специалисту службы технической поддержки. Если у вас нет кода экспресс-обслуживания, откройте папку Dell Accessories, дважды щелкните значок Express Service Code и следуйте инструкциям.

Инструкции по пользованию службами технической поддержки Dell см. в разделе «Техническая поддержка и обслуживание заказчиков» на стр. 36.

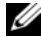

ПРИМЕЧАНИЕ: Некоторые из описываемых ниже служб могут быть недоступны за пределами континентальной части США. Информацию о доступных службах можно получить в местном представительстве корпорации Dell.

#### <span id="page-35-6"></span><span id="page-35-3"></span><span id="page-35-0"></span>Техническая поддержка и обслуживание заказчиков

Сотрудники службы поддержки Dell готовы ответить на любые вопросы относительно оборудования Dell<sup>TM</sup>. Персонал службы технической поддержки использует компьютерные методы диагностики, что позволяет быстро и точно отвечать на вопросы заказчиков.

Если поналобится обратиться в службу технической поддержки Dell. ознакомьтесь с разделом «Прежде чем позвонить» на стр. 40, а затем посмотрите контактные сведения для своего региона или посетите веб-узел support.dell.com.

#### <span id="page-35-4"></span><span id="page-35-1"></span>DellConnect™

DellConnect — это простое средство интернет-доступа, которое позволяет сотрудникам службы технической поддержки Dell получить доступ к вашему компьютеру через широкополосное подключение, провести диагностику возникшей неполадки и устранить ее под вашим наблюдением. Для получения дополнительной информации посетите веб-узел support.dell.com и пройдите **TIO CCLITE DellConnect** 

#### <span id="page-35-5"></span><span id="page-35-2"></span>Интернет-службы

Ознакомиться с товарами и услугами корпорации Dell можно на следующих веб-узлах:

www.dell.com

www.dell.com/ap (только для стран Азиатско-Тихоокеанского региона)

www.dell.com/ip (только для Японии)

www.euro.dell.com (только для стран Европы)

www.dell.com/la (для стран Латинской Америки и Карибского бассейна)

www.dell.ca (только для Канады)

Доступ к службе технической поддержки Dell можно получить с помощью следующих веб-узлов и адресов электронной почты:

•Веб-узлы службы поддержки Dell

support.dell.com

support.jp.dell.com (только для Японии)

support.euro.dell.com (только для стран Европы)

• Адреса электронной почты службы технической поддержки Dell: mobile\_support@us.dell.com

support@us.dell.com

la-techsupport@dell.com (только для стран Латинской Америки <sup>и</sup> Карибского бассейна)

apsupport@dell.com (только для стран Азиатско-Тихоокеанского региона)

• Адреса электронной почты службы маркетинга и отдела продаж корпорации Dell:

**apmarketing@dell.com** (только для стран Азиатско-Тихоокеанского региона)

sales\_canada@dell.com (только для Канады)

•Анонимное использование протокола передачи файлов (FTP)

ftp.dell.com — при входе в систему укажите в качестве имени пользователя anonymous, а в качестве пароля используйте свой адрес электронной почты.

#### <span id="page-36-0"></span>Служба AutoTech

Автоматическая служба технической поддержки Dell AutoTech предоставляет записанные на пленку ответы на наиболее часто задаваемые заказчиками Dell вопросы по работе с портативными и настольными компьютерами.

Для звонков в службу AutoTech используйте телефон с кнопочным тональным набором, чтобы выбирать темы, связанные с вопросами. Номер телефона для своего региона см. в разделе [«Обращение в Dell» на стр.](#page-41-0) 42.

#### <span id="page-37-0"></span>Автоматическая система отслеживания заказа

Для проверки состояния доставки любого заказанного товара Dell посетите веб-узел support.dell.com или позвоните в автоматическую систему отслеживания заказов. Вам будет задано несколько вопросов, записанных на магнитофонную ленту, чтобы идентифицировать ваш заказ и предоставить информацию о его исполнении. Номер телефона для своего региона см. <sup>в</sup> разделе [«Обращение в Dell» на стр.](#page-41-0) 42.

## <span id="page-37-1"></span>Проблемы с заказом

Если при получении заказа возникнут проблемы, например, обнаружится недостаток компонентов, появятся компоненты, которые не были заказаны, либо вы заметите ошибки в счете и пр., свяжитесь с Dell для их устранения. Во время звонка держите под рукой счет или упаковочный лист. Номер телефона для своего региона см. в разделе [«Обращение в Dell» на стр.](#page-41-0) 42.

## <span id="page-37-2"></span>Информация о товарах

Чтобы получить информацию о других товарах, которые можно приобрести у Dell, или сделать заказ, посетите веб-узел Dell по адресу www.dell.com. Номер телефона для своего региона или номер телефона для обращения <sup>к</sup> специалисту по продажам см. в разделе [«Обращение в Dell» на стр.](#page-41-0) 42.

### <span id="page-37-3"></span>Возврат товаров для ремонта по гарантии или в счет кредита

Прежде чем возвращать товар для гарантийного ремонта или в счет кредита, выполните следующие действия.

1 Обратитесь в Dell, чтобы получить номер разрешения на возврат товара (Return Material Authorization Number), и запишите его на наружной стороне коробки.

Номер телефона для своего региона см. в разделе [«Обращение в Dell» на](#page-41-0)  [стр.](#page-41-0) 42. Вложите копию счета и письмо с указанием причины возврата.

- 2 Вложите копию диагностической контрольной таблицы (см. раздел [«Диагностическая контрольная таблица» на стр.](#page-40-0) 41), указав в ней выполненные проверки и сообщения об ошибках, выданные диагностической программой Dell DIagnostics (см. раздел [«Обращение](#page-41-0)  [в Dell» на стр.](#page-41-0) 42).
- 3 При возврате товара в счет кредита приложите все дополнительные принадлежности, поставляемые с возвращаемыми товарами (кабели питания, программное обеспечение на дискетах, руководства пользователя и т.д.).
- 4 Для отправки возвращаемого оборудования используйте фирменную (или аналогичную) упаковку.

Доставка производится за счет покупателя. Покупатель также сам страхует все возвращаемые товары и берет на себя риск потери посылки во время ее доставки в Dell. Отправка посылок наложенным платежом не разрешается.

Посылки, при отправке которых не было выполнено любое из этих требований, не принимаются почтовой службой Dell и отсылаются обратно.

## <span id="page-39-0"></span>Прежде чем позвонить

И ПРИМЕЧАНИЕ: Во время звонка будьте готовы сообщить экспресс-код техобслуживания. С помощью этого кода автоматическая телефонная служба поддержки Dell сможет быстро соединить вас с нужным специалистом. Вас могут также попросить сообщить номер метки обслуживания, которая расположена на задней или нижней панели компьютера.

Также необходимо заполнить диагностическую контрольную таблицу (см. раздел [«Диагностическая контрольная таблица» на стр.](#page-40-0) 41). Перед звонком в службу технической поддержки Dell следует включить компьютер и во время разговора находиться рядом с ним. Вас могут попросить ввести некоторые команды, подробно рассказать, что происходит с компьютером при выполнении различных операций, или выполнить другие действия для устранения неполадок, возможные только при непосредственной работе <sup>с</sup> компьютером. Позаботьтесь о том, чтобы документация на компьютер была под рукой.

ПРЕДУПРЕЖДЕНИЕ: Прежде чем открыть корпус компьютера ознакомьтесь с инструкциями по технике безопасности в прилагаемой документации.

#### <span id="page-40-0"></span>Диагностическая контрольная таблица

Имя и фамилия:

Дата заполнения:

Адрес:

Телефон:

Метка обслуживания (штрихкод на задней панели компьютера):

Код экспресс-обслуживания:

Номер разрешения на возврат товара (если таковой был назначен сотрудником службы технической поддержки Dell):

Тип и версия операционной системы:

Устройства:

Платы расширения:

Подключены ли вы к сети? Да / Нет

Тип сети, версия и используемый сетевой адаптер:

Установленные программы и их версии:

Для определения содержимого загрузочных файлов компьютера см. документацию по операционной системе. Распечатайте каждый файл. Либо выпишите его содержимое, перед тем как позвонить в Dell.

Сообщение об ошибке, звуковой сигнал или код диагностики:

Описание неполадки и действия, предпринятые для ее устранения:

## <span id="page-41-0"></span>Обращение в Dell

Если вы находитесь в США необходимо позвонить по номеру 800-WWW-DELL (800-999-3355).

<span id="page-41-1"></span>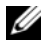

ПРИМЕЧАНИЕ: При отсутствии действующего подключения к Интернету можно воспользоваться контактными сведениями, которые указаны в счете на приобретенный товар, упаковочном листе, накладной или каталоге продукции Dell.

Корпорация Dell предоставляет несколько вариантов поддержки и обслуживания через Интернет и по телефону. Доступность служб различается в зависимости от страны и типа продукции; некоторые службы могут быть недоступны в вашем регионе. Порядок обращения в Dell по вопросам сбыта, технической поддержки или обслуживания пользователей описан ниже.

- 1 Посетите веб-узел support.dell.com и выберите свою страну или регион в раскрывающемся меню Choose A Country/Region в нижней части страницы.
- **2** Щелкните Contact Us с левой стороны страницы и выберите соответствующую службу или ссылку на ресурс технической поддержки.
- 3 Выберите удобный для вас способ обращения в Dell.

## <span id="page-42-0"></span>Алфавитный указатель

### D

Dell[обновления программного](#page-22-2)  обеспечения, 23 [обращение,](#page-34-2) 35, [42](#page-41-1) [служба технических](#page-22-3)  обновлений, 23 [техническая поддержка](#page-35-3)  <sup>и</sup> обслуживание заказчиков, 36 утилита [Dell Support,](#page-22-2) 23 Dell Diagnostics [запуск с диска «Драйверы](#page-23-2)  <sup>и</sup> утилиты», 24 [запуск с жесткого диска,](#page-23-3) 24 [DellConnect,](#page-35-4) 36

#### W

Windows Vistaвозврат к предыдущей версии дра[йвера устройства,](#page-27-1) 28 [восстановление системы,](#page-29-1) 30-[31](#page-30-1) [мастер совместимости](#page-21-0)  программ, 22 откат дра[йверов устройств,](#page-27-1) 28 Windows XP[восстановление системы,](#page-29-1) 30-[31](#page-30-1)

#### В

вид [сзади,](#page-7-1) 8 [спереди,](#page-6-2) 7 [восстановление системы,](#page-29-1) 30-[31](#page-30-1)

### Д

диагностика [Dell,](#page-23-4) 24 диск «Драйверы и утилиты» [Dell Diagnostics,](#page-23-4) 24 [документация,](#page-32-1) 33 [Руководство по](#page-33-0)  обслуживанию, 34 [Руководство по технологиям](#page-33-0)  Dell, 34 дра[йверы,](#page-26-3) 27 [возврат к предыдуще](#page-27-2)й версии, 28 [определение,](#page-26-4) 27 [переустановка,](#page-27-3) 28

#### И

[информация по технике](#page-32-2)  безопасности, 33 [источники информации,](#page-32-1) 33

### К

ключ продукта для операционной системы, 34 код экспресс-обслуживания, 33

#### Л

лицензионное соглашение конечного пользователя, 33

#### M

мастера мастер совместимости программ, 22 метка лицензии. 34 метка лицензии Windows, 34 Метка обслуживания, 33

#### H

настройка компьютер, 9 неполалки восстановление прежнего состояния, 31 номера телефонов, 42

#### <sup>0</sup>

обновления программное обеспечение и аппаратные средства, 23 обращение в Dell, 35, 42 операционная система восстановление системы, 30

#### $\mathbf{u}$

память поиск и устранение неисправностей, 21 переустановка драйверы и утилиты, 28 программное обеспечение, 27 питание поиск и устранение неисправностей, 20 состояния индикатора питания. 20 ΠΟ Dell Diagnostics, 24 поддержка, 35 DellConnect, 36 интернет-службы, 36 обращение в Dell, 42 региональная, 36 техническая поддержка и обслуживание заказчиков, 36

подключение [кабели питания,](#page-10-0) 11 [монитор,](#page-9-0) 10 [сетевой кабель,](#page-10-1) 11 [поиск и устранение](#page-18-4) 

неисправностей, 19 [Dell Diagnostics,](#page-23-4) 24 авари[йное завершение](#page-20-3)  программы, 21 [возвращение к прежнему](#page-29-1)  [состоянию,](#page-29-1) 30-[31](#page-30-1) компьютер не реагирует на [действия пользователя,](#page-20-3) 21 [память,](#page-20-2) 21 [питание,](#page-19-1) 20 [программное](#page-20-3)  [обеспечение,](#page-20-3) 21-[23](#page-22-4) [синий экран,](#page-21-1) 22 [советы,](#page-18-3) 19 [совместимость программ](#page-21-0)  <sup>и</sup> Windows, 22 [состояния индикатора](#page-19-1)  питания, 20 программное обеспечение [неполадки,](#page-21-0) 22 [обновления,](#page-22-3) 23 [переустановка,](#page-26-5) 27 [поиск и устранение](#page-21-2)  [неисправносте](#page-21-2)й, 22-[23](#page-22-4)

#### Р

[Руководство по](#page-33-0)  обслуживанию, 34 [Руководство по технологиям](#page-33-0)  Dell, 34

### С

[сведения о гарантии,](#page-32-6) 33 [сведения о соответствии](#page-32-7)  стандартам, 33 [сведения о технической](#page-32-8)  поддержке, 33 [сведения об эргономике,](#page-32-9) 33

### Т

технические характеристики [видео,](#page-13-0) 14 [все,](#page-12-1) 13 [дисководы,](#page-13-1) 14 [звук,](#page-13-2) 14 [память,](#page-12-2) 13 [переключатели и индикаторы,](#page-14-0) 15 [питание,](#page-15-0) 16 [процессор,](#page-12-3) 13 [разъемы,](#page-13-3) 14 [сведения о системе,](#page-12-4) 13 [условия эксплуатации и](#page-16-0)  хранения, 17 [физические,](#page-16-1) 17

#### У

[Условия использования,](#page-32-10) 33